# คู่มือการติดตังโปรแกรมเพื่อรวบรวมและนำส่งข้อมูลเครื่องลูกข่าย <sub>(agents)</sub>

ึการทำงานของระบบต้องใช้สองโปรแกรมทำงานร่วมกันและต้องทำการติดตั้งตามลำดับ ดังนี้

- 1. ตดตง Intranet-OCS-NG-Windows-Agent-Setup.exe หรอ Internet-OCS-NG-Windows-Agent-Setup.exe
- $2.$  ติดตั้ง  $\frac{2}{3}$  cssd ocsi.exe

**การตดต
งโปรแกรม Intranet-OCS-NG-Windows-Agent-Setup.exe หรอ Internet-OCS-NG-Windows-Agent-Setup.exe**  ผู้ใช้ต้องเลือกติดตั้งโปรแกรมใดโปรแกรมหนึ่ง ให้สอดกล้องกับสภาพแวดล้อมของเครือข่ายที่ใช้งานตาม ขนตอนดงน

> 1. ดับเบิ๊ลคลิกที่โปรแกรม Intranet-OCS-NG-Windows-Agent-Setup.exe หรือ Internet-OCS-NG-Windows-Agent-Setup exe เพื่อเริ่มติดตั้ง

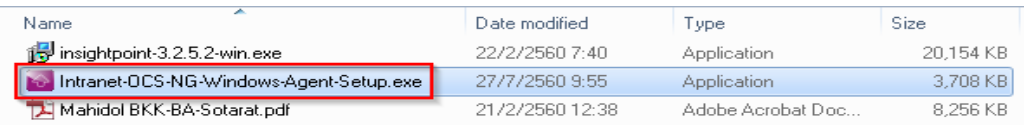

่ 2. คำเนินการตามภาพด้านล่าง โดยคลิกเม้าส์ซ้ายที่ปุ่มในกรอบสีแดง

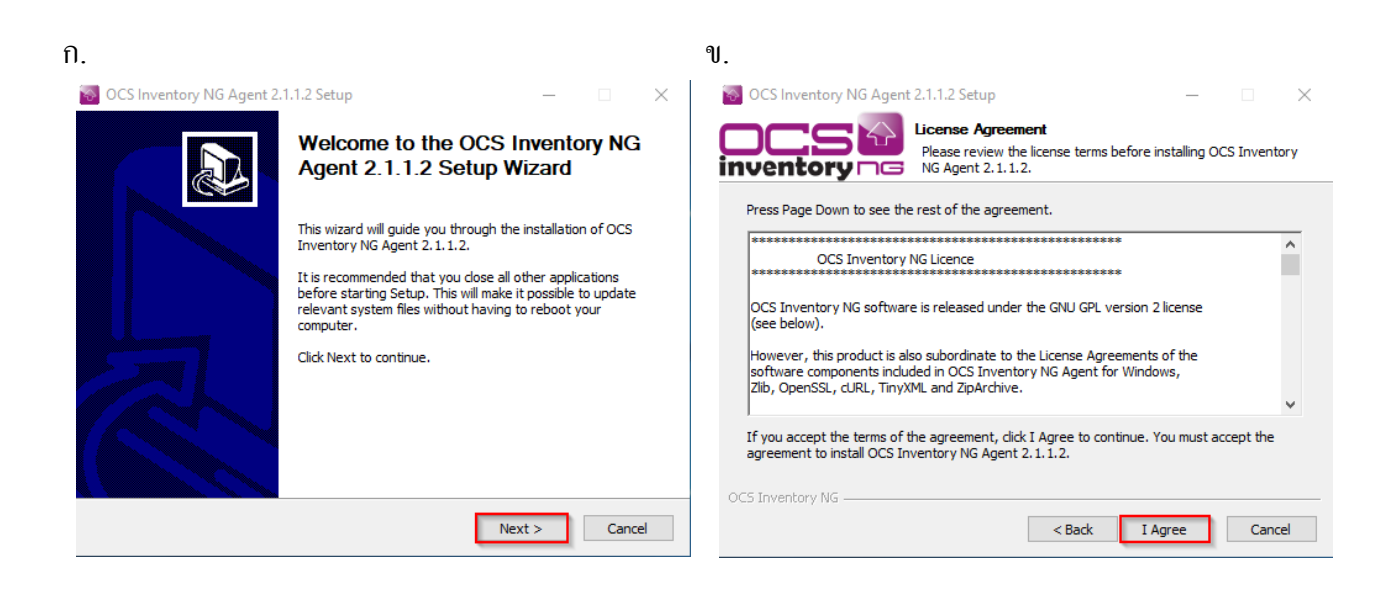

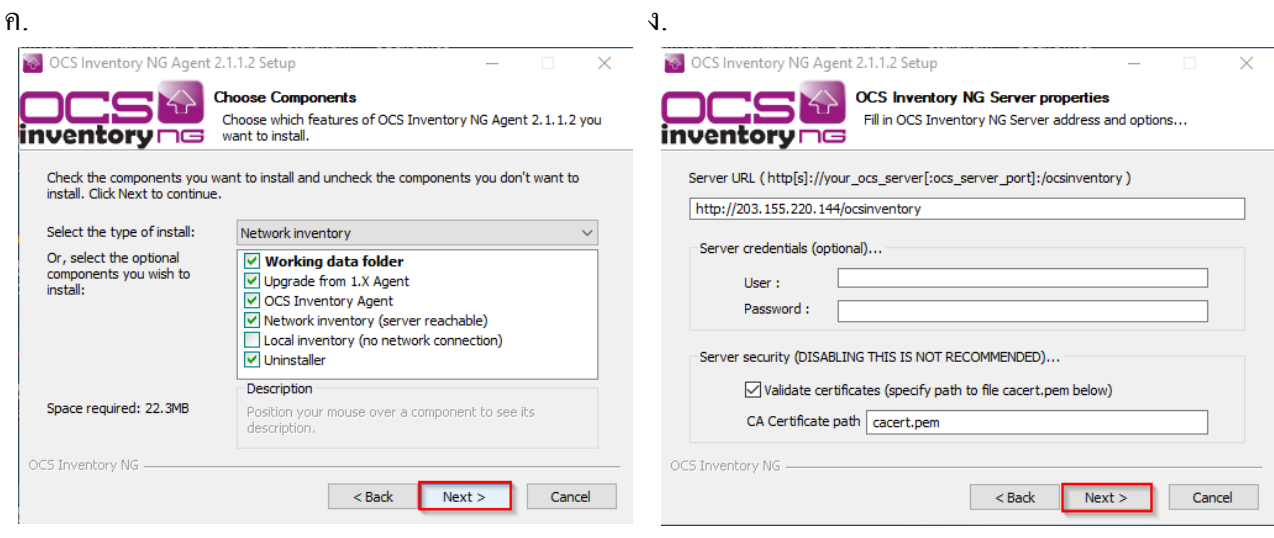

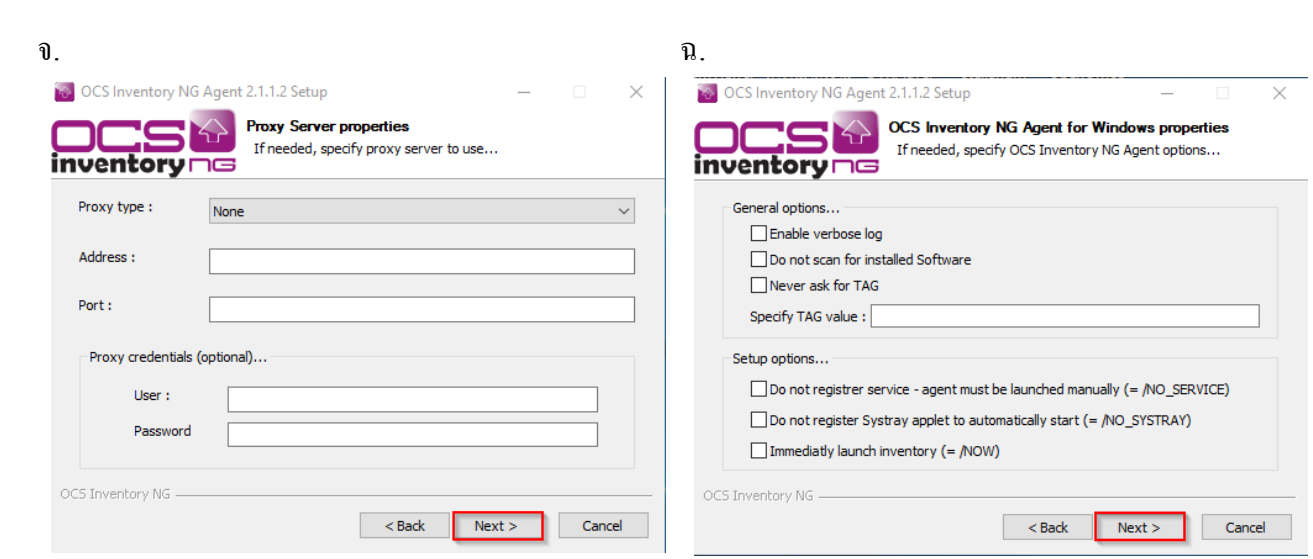

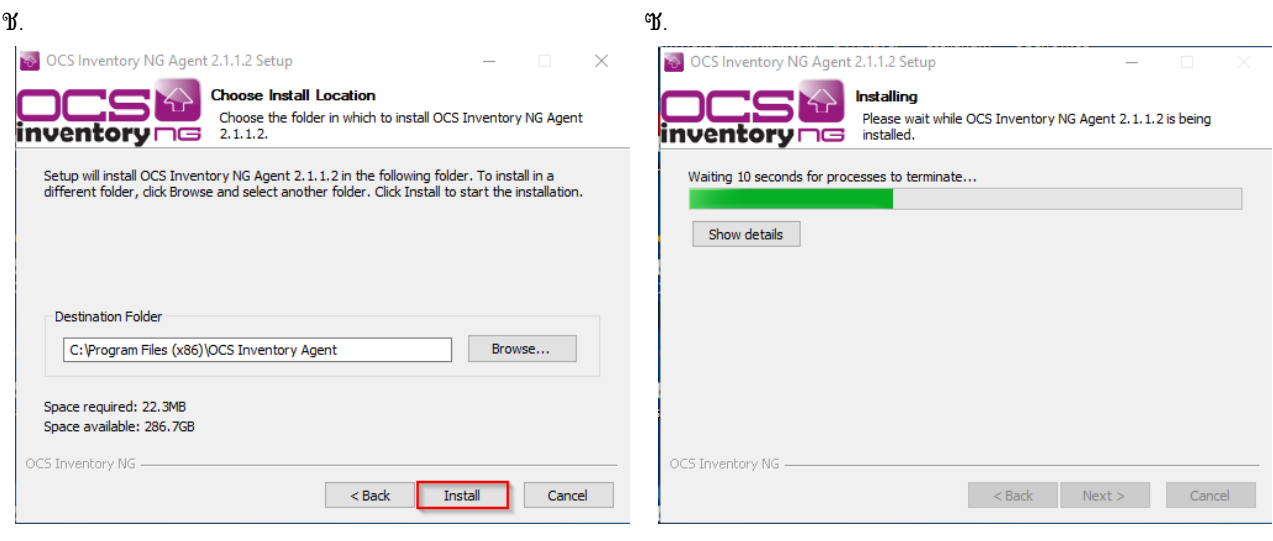

#### ฌ.

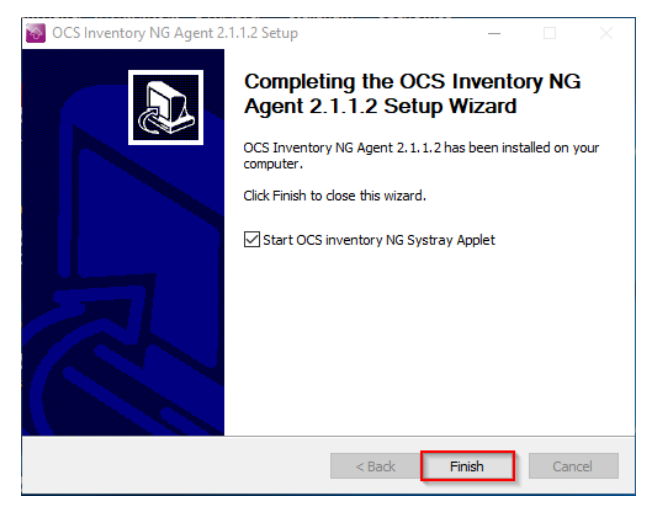

# **การติดตั้ง** cssd\_ocsi.exe<br>ซ<sup>ี่ส</sup>ัด ๆ เจ้

Destination Folder

 $c:\csc$  inventory

Space required: 10.2MB Space available: 286.7GB

 $Cancel$ 

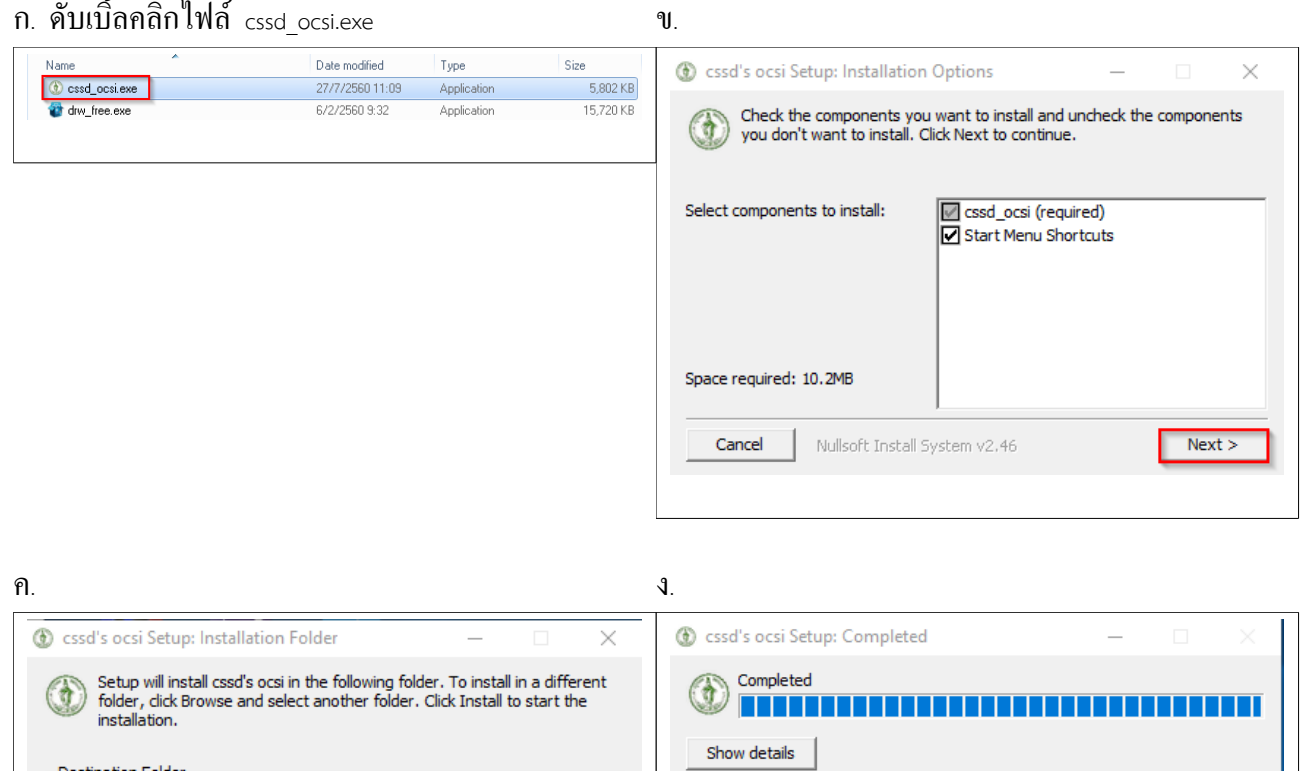

Browse...

Install

 $<sub>Back</sub>$ </sub>

ъ.

# หลังการติดตั้งจะปรากฎสัญลักษณ์บนหน้าจอดังภาพ

Nullsoft Install System v2.46

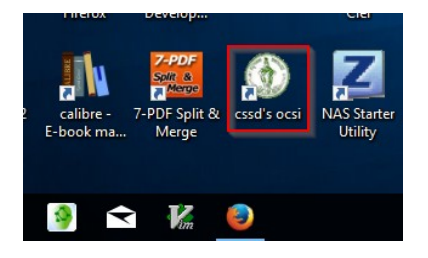

Cancel

Nullsoft Install System v2.46

 $<$  Back

Close

บน <sub>task bar</sub> จะปรากฎสัญลักษณ์ดังภาพ

**การบันทึกข้อมูลผ้รับผิดชอบเครื่องคอมพิวเตอร์ ู**

ดับเบิลคลิกสัญลักษณ์ในกรอบสีแดงเพื่อเปิดใช้โปรแกรม

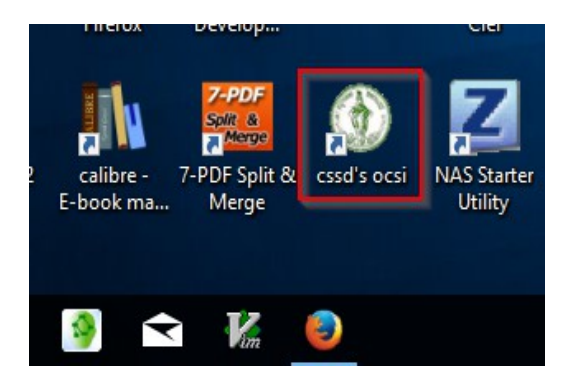

### คลิกเม้าส์ซ้ายที่ปุ่ม **แก้ไขข้อมูล** เพื่อให้ช่องกรอกข้อมูลทำางาน

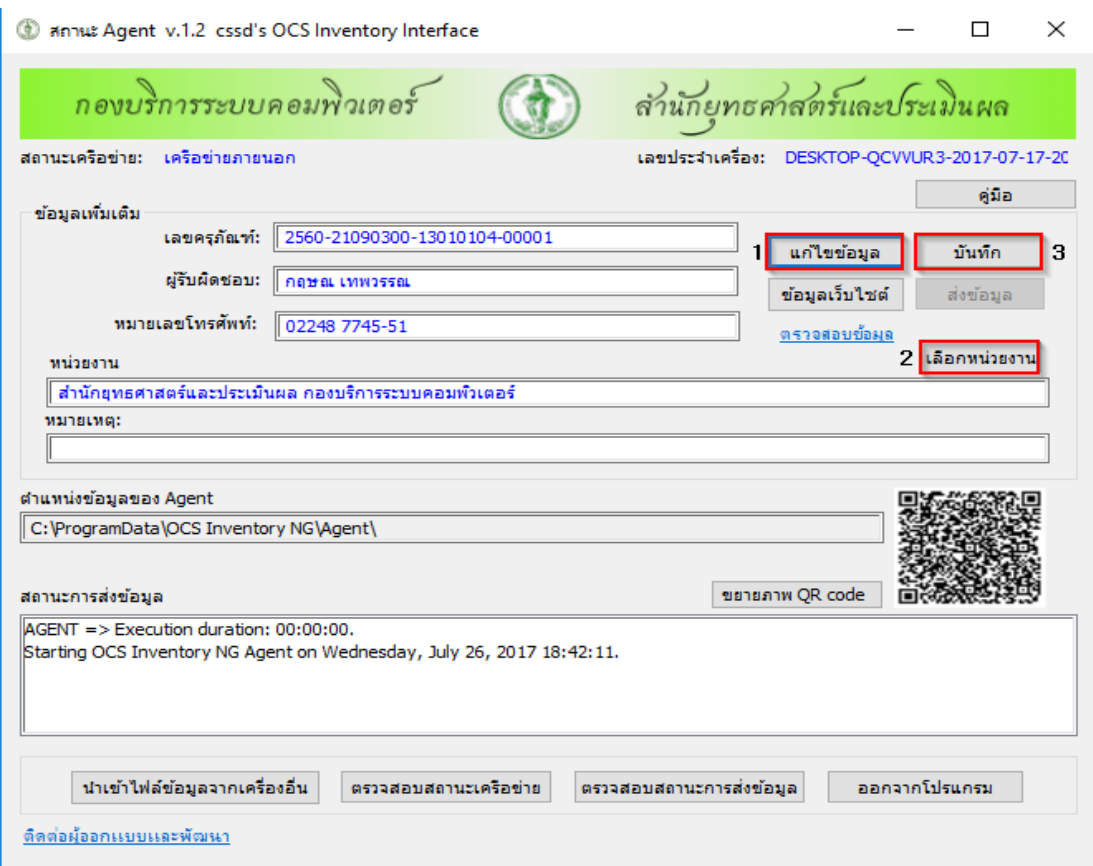

ึกรอกข้อมูลตามรูปแบบในเอกสารที่กำหนดให้ การระบุหน่วยงานต้องกดปุ**่ม เลือกหน่วยงาน** (ปุ่ม 2) แล้วเลือก ตามรายการที่กาหนดให้ หลังจากนั ำ นนให้กดปุ่ม **บันทึก**(ปุ่ม 3)

#### **รูปแบบ (format) การกรอกข้อมูลใน CSSD Agent**

### **1. เลขครุภัณฑ์**

มีเลขครุภัณฑ์ของหน่วยงาน

เช่น -ว่าง-

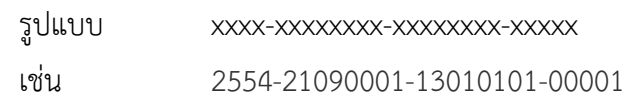

- เครื่องยืมจากกองบริการระบบคอมพิวเตอร์(ไม่มีเลขครุภัณฑ์) รูปแบบ กบพ.xx/xxxx เช่น กบพ.23/2556
- เครื่องยืมจากกองควบคุมระบบคอมพิวเตอร์(ไม่มีเลขครุภัณฑ์) รูปแบบ กคพ.xxxxxxx (xxxxxxx คือเลข S/N) เช่น กคพ.FQY3Y1S

#### **2. ผู้รับผิดชอบ**

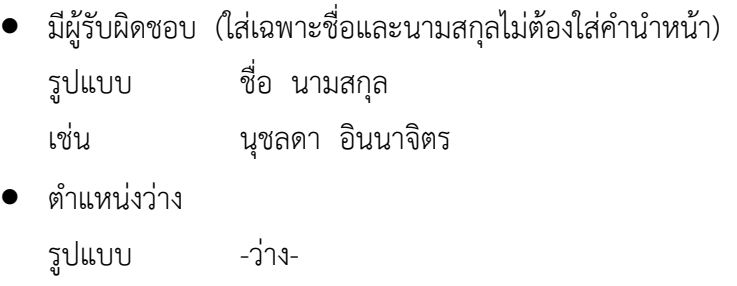

\*\* เครื่องคอมพิวเตอร์แบบพกพา (Notebook) ให้ระบุชื่อและนามสกุลผู้รับผิดชอบด้วย

#### **3. หมายเลขโทรศัพท์**

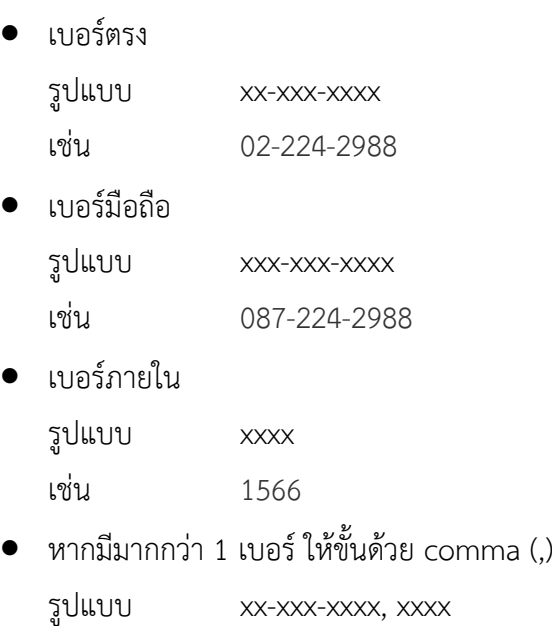

เช่น 02-224-2988, 1566

### **การส่งข้อมูลไปยังระบบเครื่องแม่ข่ายและการตรวจสอบข้อมูล**

้ข้อมูลเครื่องคอมพิวเตอร์ลูกข่ายจะถูกส่งไปยังเครื่องแม่ข่ายของกองบริการระบบคอมพิวเตอร์ เพื่อให้ส่วน งานต่างๆ ที่ปฏิบัติงานด้านคอมพิวเตอร์เช่น เจ้าหน้าที่คอมพิวเตอร์ประจำหน่วยงาน หน่วยงานที่รับผิดชอบงาน ้ด้านไอทีของกรุงเทพมหานคร ใช้วิเคราะห์และแก้ไขปัญหาให้กับผู้ใช้เครื่องลูกข่าย อีกทั้งยังให้ข้อมูลคุณสมบัติ เบื้องต้นของคอมพิวเตอร์ลูกข่ายแก่ผู้ใช้ ระบบจัดเก็บและรวบรวมข้อมูลเครื่องคอมพิวเตอร์นี้จะเน้นการให้บริการ สิ่งที่เป็นประโยชน์แก่ผู้ใช้เครื่องคอมพิวเตอร์เป็นหลัก

### **การส่งข้อมูลไปยังเครื่องแม่ข่าย**

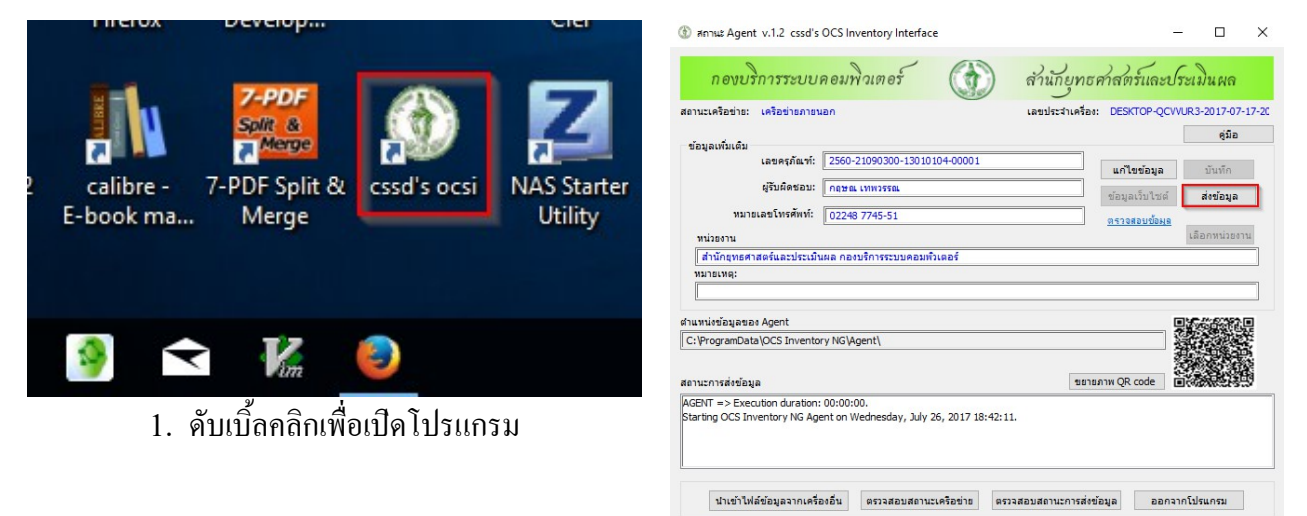

ติดต่อผู้ออกแบบและพัฒนา

2. กดปุ่ม ส่งข้อมูล

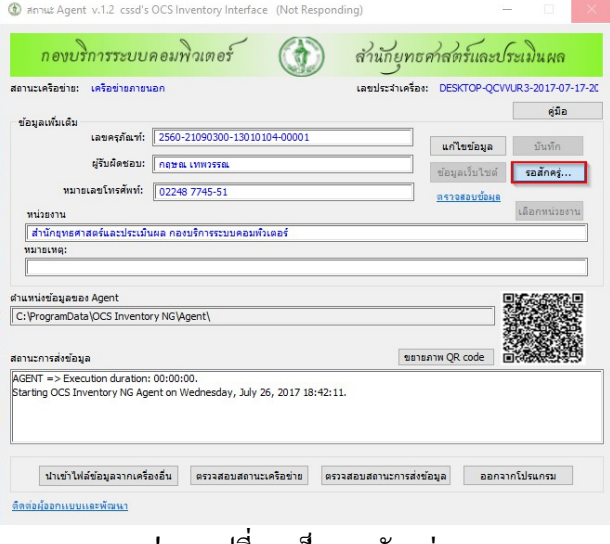

**C** sonut Agent v.1.2 cssd's OCS Inventory Int  $\Box$ สำนักยุทธศาสตร์และประเมินผล กองบริการระบบคอมพิวเตอร์  $\left(\bigcirc\right)$ ี้ คู่มือ ช้อมูลเพิ่มเติม เลขครุภัณฑ์: 2560-21090300-13010104-00001 **แก้ไขข้อมูล** บันทึก ผู้รับผิดชอบ: | กฤษณ เทพวรรณ ช้อมูลเว็บไซต์ <mark>รอสักคร์...</mark> หมายเลขโทรศัพท์: <mark>1022</mark> ราจสอบข้อมด หน่วยงาน <mark>์ สำนักยุทธศาสตร์และประเมินผล ก</mark> ที่<br>ที่ ส่งข้อมูลใปยังเครื่องแม่ข่ายเรียบร้อยแล้ว **พมายเหตุ:** ดำแหน่งข้อมูลของ Agent C: \ProgramData\OCS Inventory NG การส่งข้อมูล ขยายภาพ QR cod AGENT => Execution duration: 00:00:00.<br>Starting OCS Inventory NG Agent on Wednesday, July 26, 2017 18:42:11. ่ นำเข้าไฟล์ข้อมูลจากเครื่องอื่น ตรวจสอบสถานะเครือข่าย ตรวจสอบสถานะการส่งข้อมูล ออกจากโปรแกรม <u>ติดต่อผู้ออกแบบและพัฒนา</u>

่ ปุ่มจะเปลี่ยนเป็น รอสักครู่...

(กรงณารอ 2 – 3 นาทีขึงนไปเพื่อรวบรวมข้อมูลและส่ง)

เมื่อข้อมูลถููกส่งแล้วจะปรากฏห้น้าต่างในกรอบสีแดง ให้๊กดปุ่ม <sub>OK</sub>

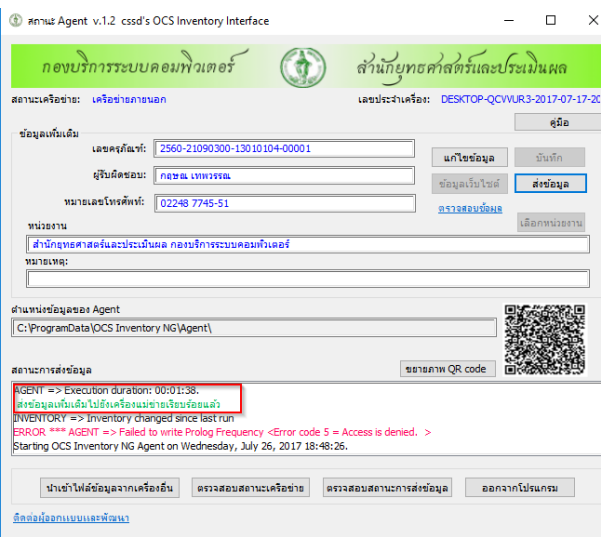

ข้อความในกรอบสีแดงบอกสถูานะการส่งข้อมูลสำาเร็จ

#### **การตรวจสอบข้อมูล**

ข้อมูลที่ผู้ใช้เครื่องคอมพิวเตอร์ได้รับมีดังนี้

- ข้อมูลคุณสมบัติเบื้องต้นของเครื่องคอมพิวเตอร์
- บริการต่างๆ ของห้น่วยงานด้านไอที

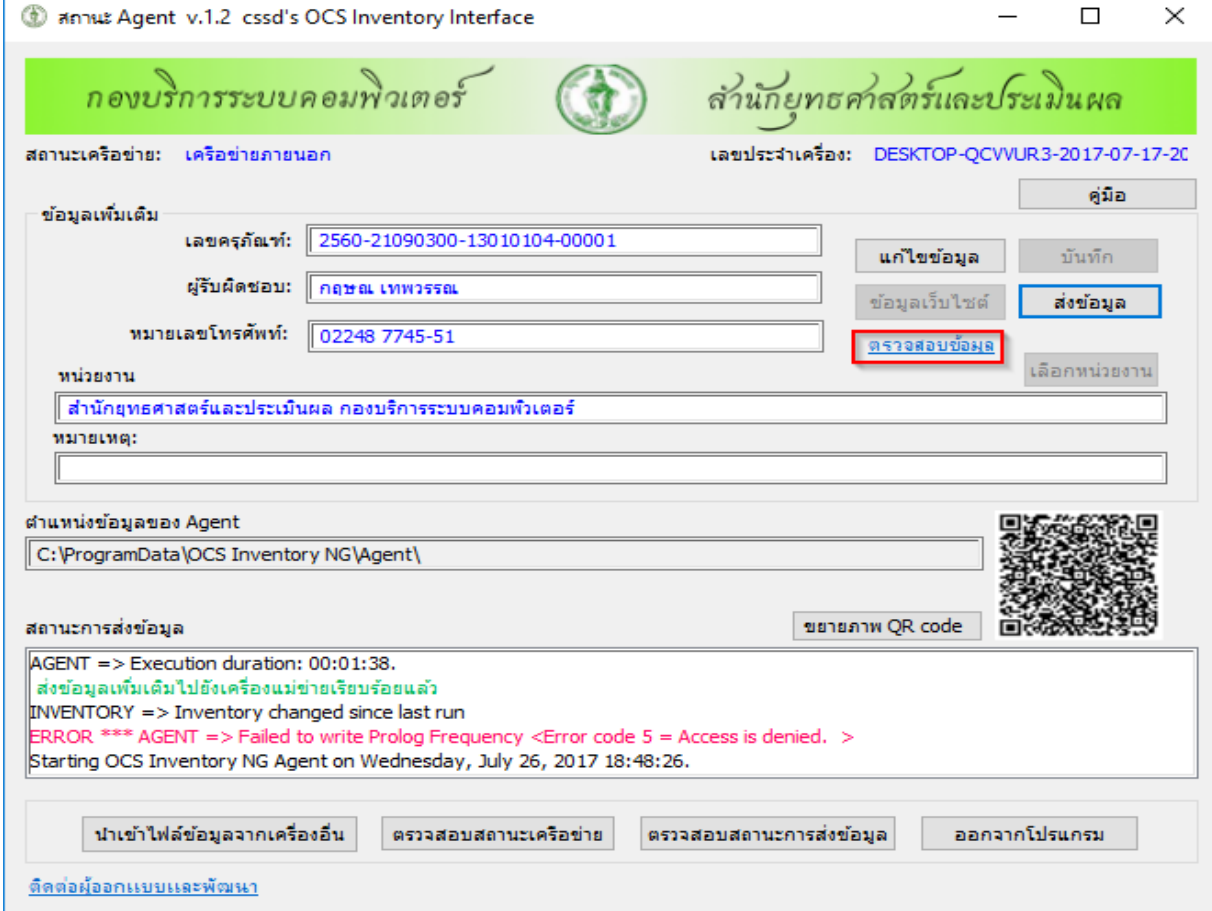

คลิกเม้าส์ซ้ายที่รายการ **ตรวจสอบข้อมูล** ในกรอบสีแดง

# **หน้าต่างรายการข้อมูล**

#### เข้าสู่ระบบ

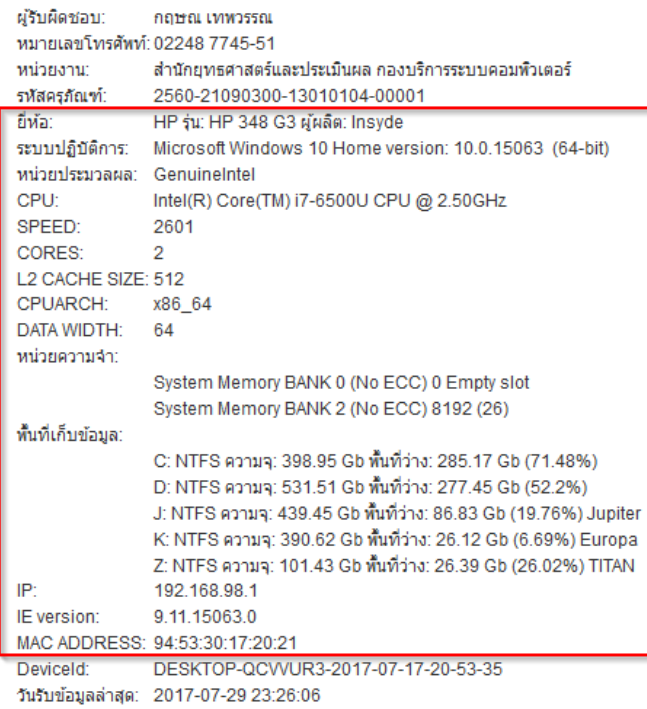

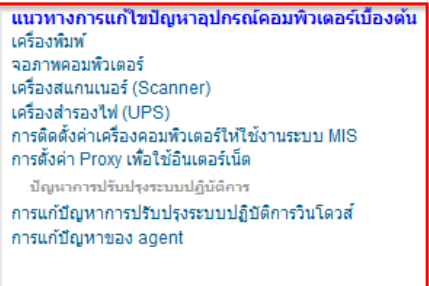

ได้รับการปรับปรุงตามข้อกำหนด MS17-010: การปรับปรุงความปลอดภัยสำหรับ Windows SMB Server แล้ว

#### **องคค์ประกอบของระบบเกก็บรวบรวมขข้อมมล (agents) ในเครรรื่องลมกขข่าย**

1. โปรแกรมรวบรวมและนำส่งข้อมูล (OCS inventory NG)

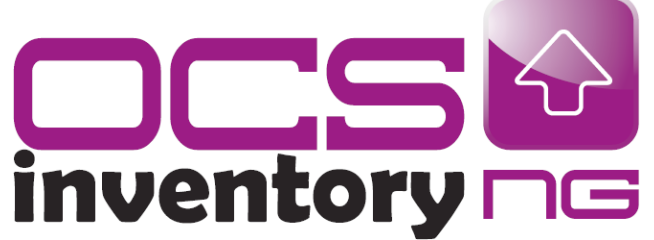

ทำหน้าที่รวบรวมข้อมูลในเครื่องลูกข่ายแล้วนำส่งไปยัง เครื่องแม่ข่ายตามช่วงเวลาที่โปรแกรมสุ่มเลือก ข้อมูล จะถูกส่งโดยอัตโนมัติ โดยผู้ใช้เครื่องลูกข่ายไม่ต้อง ดำเนินการ

โปรแกรมจะทำงานเบื้องหลังสังเกตได้จากสัญลักษณ์ ในกรอบสทแดงบน task bar

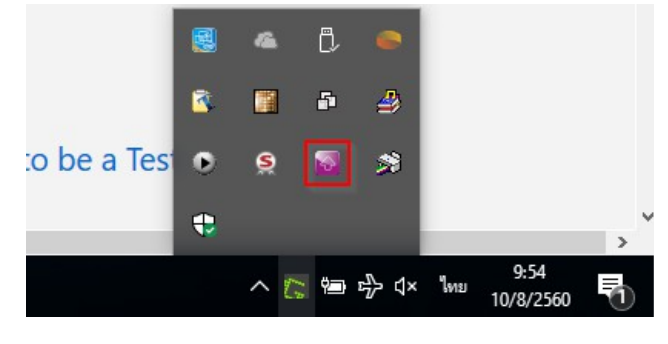

2. ส่วนติดต่อผู้ใช้ของโปรแกรมรวบรวมและนำส่งข้อมูล (cssd 's ocsi)

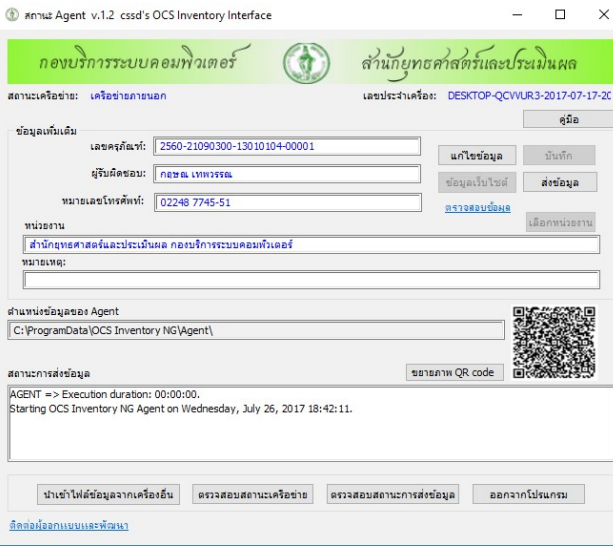

# ทำหน้าที่ดังนี้

- เพิ่มเติมข้อมูลผู้ใช้ที่จำเป็นให้กับระบบ
- แสดงสถานะการส่งข้อมูล
- เรียกหน้าต่างบริการผู้ใช้ (ตรวจสอบข้อมูล)
- บังคับให้โปรแกรมรวบรวมข้อมูล (ข้อ 1) ทำการส่ง ข้อมูล (ปุ่ม ส่งข้อมูล)

ผู้ใช้เครื่องลูกข่ายสามารถเปิดหน้าต่างนี้โดย ดับเบิลคลิก ที่สัญลักษณ์ **ครอง ท**ี่หน้าเดสค์ทอป

### 3. หน้าต่างบริการผู้ใช้เครื่องลูกข่าย (Service window)

m.<br>Historia

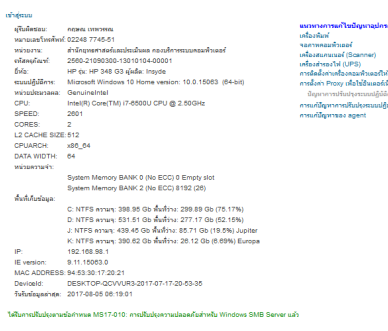

### **ททาหนข้าททรื่**

- ให้ข้อมูลคุณสมบัติของเครื่องคอมพิวเตอร์แก่ผู้ใช้

- ให้ข้อมูลการแก้ปัญหาเบื้องต้นเกี่ยวกับอุปกรณ์ คอมพิวเตอร์

- ให้บริการอื่นๆ แก่ผู้ใช้เครื่องลูกข่าย ผู้ใช้สามารถเปิดหน้าต่างนี้โดยการคลิกเม้าส์ซ้ายที่ รายการ ตรวจสอบข้อมูล ในหน้าต่างของ cssd 's ocsi

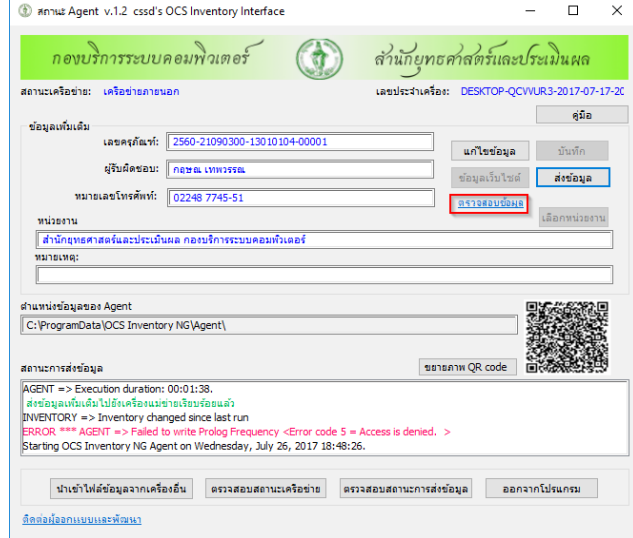

#### **ปดัญหาททรื่เกกิดกดับเวก็บบราวเซอรค์เมรรื่อเลรอกรายการ ตรวจสอบขข้อมมล**

ปัญหานี้เกิดจากกองบริการระบบคอมพิวเตอร์ไม่ใช้ใบรับรองเว็บไซต์จากหน่วยงานที่ทำหน้าที่ออกใบรับ รอง การใช้ใบรับรองทำให้ข้อมูลของผู้ใช้งานเครื่องลูกข่ายที่ถูกส่งระหว่างเว็บบราวเซอร์และเว็บไซต์ถูกเข้ารหัส การแจ้งเตือนที่ปรากฏเป็นการบอกว่าไม่มีผู้รับรองว่าเว็บไซต์ที่ใช้งานอยู่เป็นเว็บไซต์ของผู้ให้บริการตัวจริง สำหรับกรณีนี้การเข้าสู่เว็บไซต์เป็นการกำหนดไอพีแอดเดรสไว้ล่วงหน้าในตัวโปรแกรมให้เจาะจงไปที่เครื่องแม่ ข่ายของกองบริการระบบคอมพิวเตอร์ ผู้ใช้จึงสามารถดำเนินการตามกำแนะนำด้านล่างได้

#### internet explorer (IE)

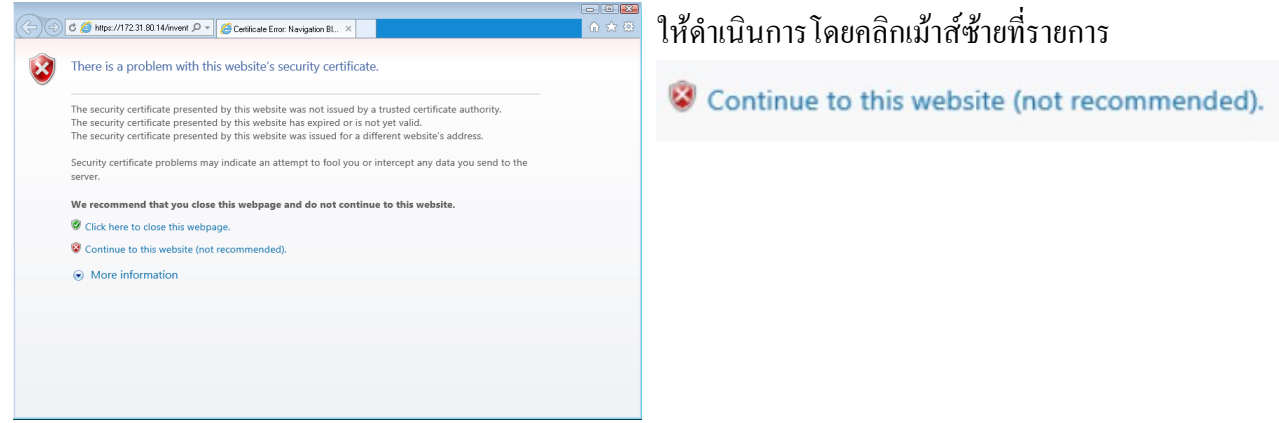

#### กมูเกติล โครม (Chrome)

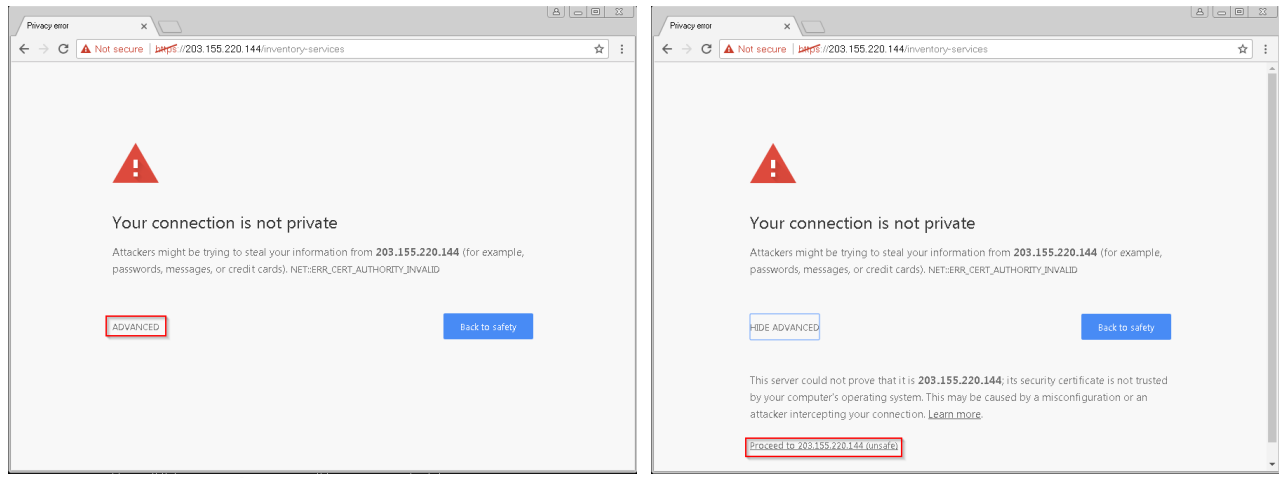

กรุณาคลิกเม้าส์ซ้ายที่ตัวเลือกในกรอบสีแดง

#### Mozilla Firefox

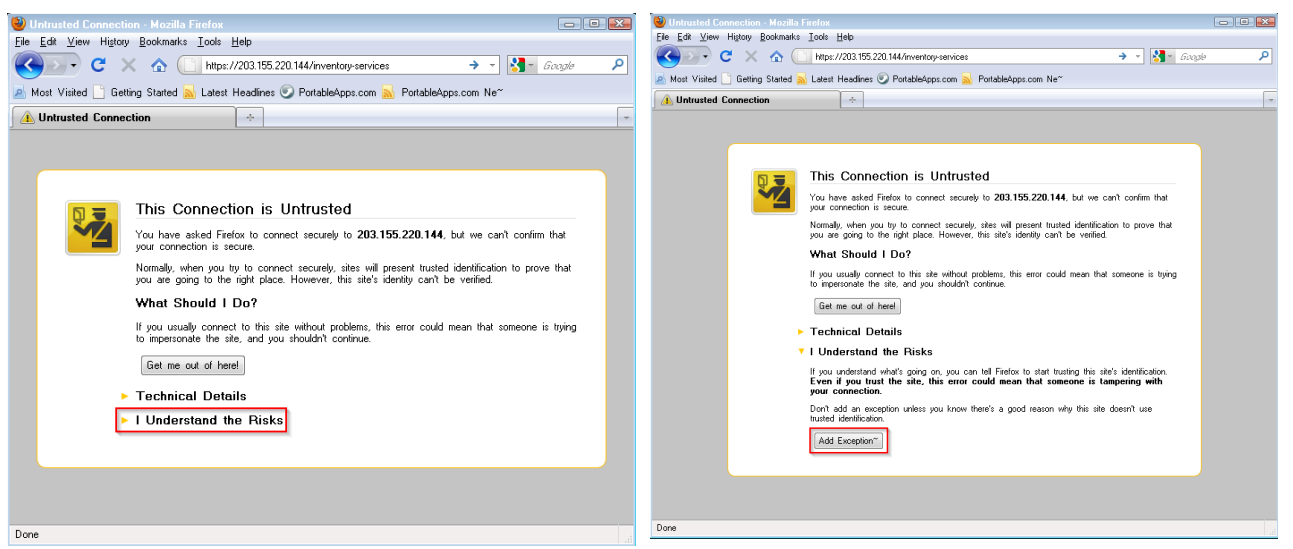

#### กรสณนำคลติกเมข้นำสณซข้นำยตนำมรนำยกนำรในกรอบสทแดง

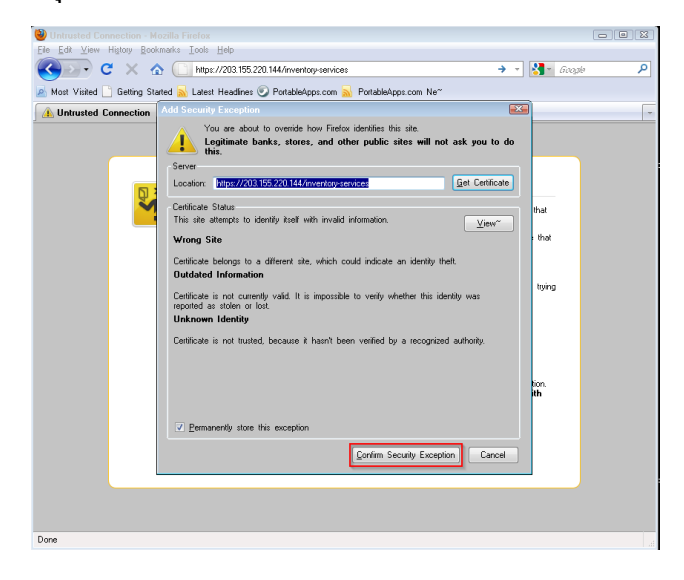